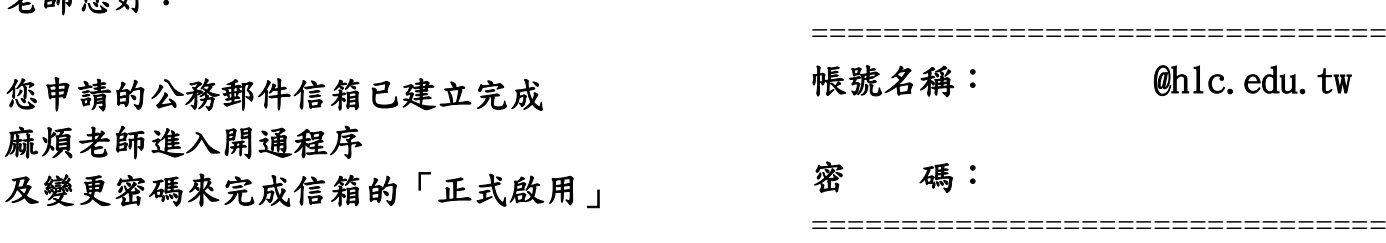

人員如有離職、調職或其他異動,請再來信或致電教網中心

一、請透過以下網址登入,開始使用您的新帳戶  **<https://admin.google.com/hlc.edu.tw>**

二、進入畫面後請點選『新增帳號』

老師您好:

Google

您必須擁有 hlc.edu.tw 的 Google for Work 帳戶才能登入。 瞭解詳情

新增帳戶 點選【新增帳號】

三、帳號欄位請輸入完整的電子郵件

例如:『 **[admin@hlc.edu.tw](mailto:admin@hlc.edu.tw)** 』然後點選下一步

Google

登入以新增其他帳戶

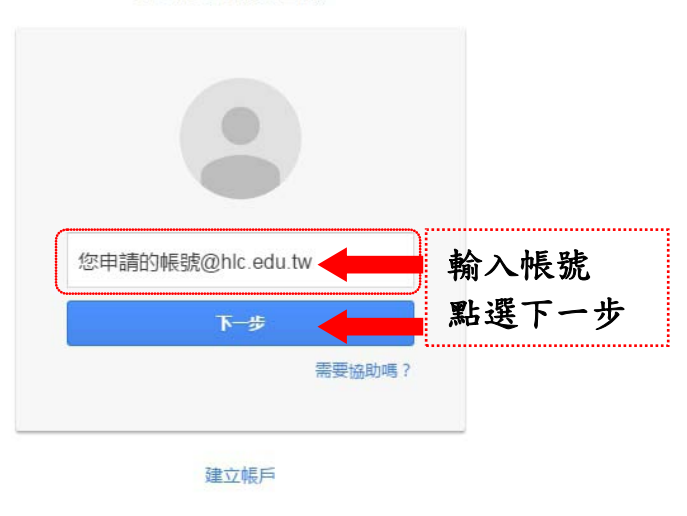

Google

登入以新增其他帳戶

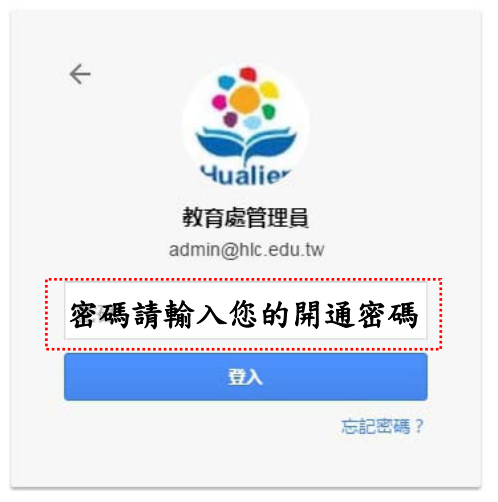

## 四、進入 **Google** 使用政策宣告

## 歡迎使用您的新帳戶

歡迎使用您的新帳戶:test@hlc.edu.tw。您的帳戶適用多項 Google 服務,但您實際能夠透過這個帳戶使用的服務 取決於您的 hlc.edu.tw 管理員。如要查看新帳戶的使用訣竅,請前往 Google 說明中心。

如果您使用 Google 服務,您的網域管理員將有權存取您的 test@hlc.edu.tw 帳戶資訊,包括您透過這個帳戶儲存 在 Google 服務中的所有資料。如需進一步資訊,請造訪這個網頁,或是詳閾貴機構的隱私權政策 (如果有的話)。 您可以另外設定一個帳戶,供您個人使用 Google 服務 (包括電子郵件)。如果您有多個 Google 帳戶,可以管理您 用於存取 Google 服務的帳戶,而且隨時可以切換帳戶。想確認您使用的是否為所需帳戶,只要查看您的使用者名 稱和個人資料相片即可。

如果貴機構授權您存取 Google Apps 的通訊及協作應用程式核心套件,使用這些服務時,您必須遵守貴機構的 Google Apps 協議。任何其他 Google 服務 (以下簡稱「其他服務」) 一經您的管理員啟用,皆可提供您使用,並 適用《Google 服務條款》和《Google 隱私權政策》。部分「其他服務」可能有專屬條款;使用管理員授權您存取 的服務,即表示您接受所有適用的服務專屬條款。

點選下方的 [接受],即表示您瞭解這份針對您的帳戶 test@hlc.edu.tw 所提供的運作說明,且同意《 Google 服務 條款》和《Google 隱私權政策》。 

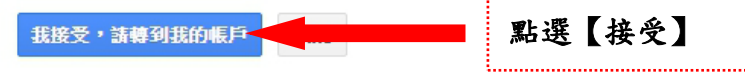

## 五、進入修改密碼程序 變更以下帳戶的密碼: Google @hlc.edu.tw 變更以下帳戶的密碼: 進一步臍解如何設定安全無虞的密碼 phlc.edu.tw 進一步瞭解如何設定安全無虞的密碼 設定一個安全強度高的新密碼 (不要與其 他網站的密碼重複)。 設定一個安全強度高的新密碼 (不要與其 他網站的密碼重複)。 建立密碼 輸入兩次您要 .......... 使用的密碼確認密碼 .......... 確認後按下 變更密碼 攀更密碼 【變更密碼】

## 如有問題請致電教網中心與我聯繫,謝謝!!

========================= 花蓮縣教育網路中心 公務郵件管理:陳振益 TEL : 03-8462-860#502 花蓮市達固湖灣大路一號

=========================